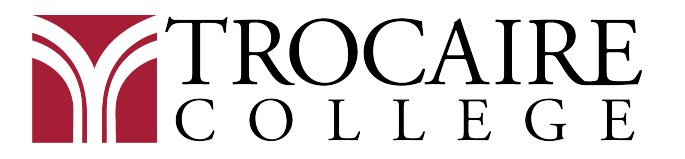

## Direct Loan Entrance Counseling Instructions

- 1. Go to https://studentaid.gov/entrance-counseling/.
	- Click on "Log in to Start" for "I am an Undergraduate Student" and enter your username and password.
		- o If you do not remember your credentials, click on "Forgot My Username" and "Forgot My Password."
	- You may be asked to enable two-step verification.
	- You will see a brief agenda and click "Continue."
- 2. Select Trocaire College from the associated Schools drop down menu.
	- Or if Trocaire does not appear, click on "Search for a school." Then search for it by typing New York in the 'Choose a State' box and Trocaire College in the 'Search School by Name." Click "+Add" and "Continue."
- 3. There are six modules. Click "Start" for the first module. Each of these modules and topics must be read in their entirety and you must answer everything that is being asked of you.
	- Module 1: Estimate the Cost of Your Education 2 topics.
	- $\bullet$  Module 2: Paying for Your Education  $-3$  topics.
	- $\bullet$  Module 3: Federal Student Loans  $-6$  topics
		- o This module requires you to estimate the total loan amount you will borrow during your career here at Trocaire. There is a default amount entered and it can be adjusted.
	- Module 4: How Much You Can Expect to Borrow 4 topics.
	- Module 5: Prepare for Repayment After School 5 topics.
		- $\circ$  You can enter your estimated total loan balance and annual gross salary feel free to adjust both for different scenarios.
	- Module 6: Consequences of Not Repaying Student Loans 4 topics
- 4. Click on Submit and email your Financial Aid Advisor to confirm Trocaire received your entrance counseling at finaid@trocaire.edu.